# **Sign-in to Skype for Business**

**Sign-in Address** Your Skype for Business (SFB) sign-in address is always **CougarNetID@central.uh.edu**.

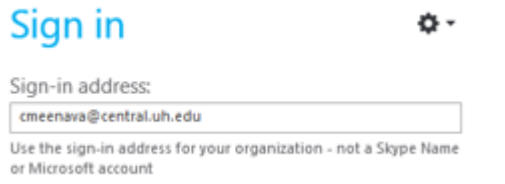

**Sign-in to SFB Using a Computer in the CougarNet Domain** When a person is logged into a computer on CougarNet, upon launch, SFB will use the CougarNet credentials of the person logged into that computer. The sign-in to SFB is automatic as long as you enter the sign-in address as **CougarNetID@central.uh.edu**.

### **Sign-in to SFB at Home Using a Computer Not in the CougarNet Domain**

1. In the Sign-in Address field, enter your **CougarNetID@central.uh.edu**. 2. Click **Sign-in**. 3. In the **User Name** field that appears, enter **CougarNetID@cougarnet.uh.edu**. 4. In the Password field, enter your **CougarNet password**. 5. Click **Sign-in**.

#### **Sign-in to SFB As Another Person**

To sign-in to SFB as someone other than the person logged into the computer:

#### **Skype for Business - Windows**

1. In the SFB window, from the **File** menu, select **Change Sign-in Address**.

2. In the Sign-in Address field that appears, enter

your **CougarNetID@central.uh.edu**.

3. Click **Ok**.

4. In the confirmation dialog box, click **Ok**.

5. In the **User Name** field that appears, enter

### your **CougarNetID@cougarnet.uh.edu**.

6. In the Password field, enter your **CougarNet password**.

## **Skype for Business for Mac**

To Sign-in to SFB:

- 1. Type **CougarNetID@central.uh.edu** in the **Sign-in Address** field. 2. Click **Advanced Options**.
- 3. Type your **CougarNetID@cougarnet.uh.edu** in the **User Name** field.
	- 4. Click **Save**.
	- 5. Click **Continue**.
	- 6. Type your **CougarNet password** in the **Password** field.
		- 7. Click **Sign In**.
		- 8. Click **Connect**.

#### **What to do When a Windows Security Password Request Appears**

For one reason or another, a Windows Security dialog box sometimes appears requesting a password. SFB is unable to connect to your Exchange account to access recent call history or voice mail.

If one of the following dialog boxes appears (shown below):

- 1. Enter the user name as **CougarNetID@cougarnet.uh.edu**.
	- 2. Supply your password.
	- 3. **Select Save My Password.**

4. Click **Ok**.

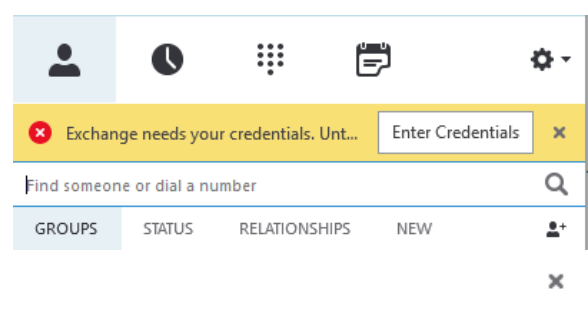

## **Credentials are required**

Skype for Business needs your user name and password to connect for retrieving calendar data from Outlook

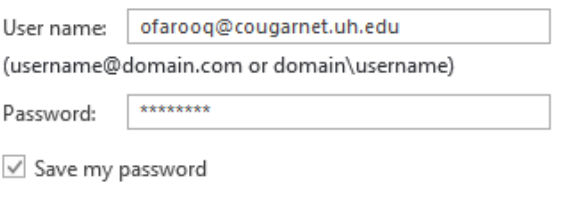

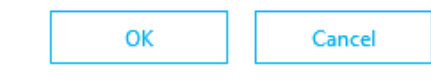